# INSTRUCTIVO LICENCIAMIENTO DIGITAL USUARIO

# Liga de Ciclismo de **Antioquia**

Intellectus Systems S.A.S

Medellín, Antioquia. COL

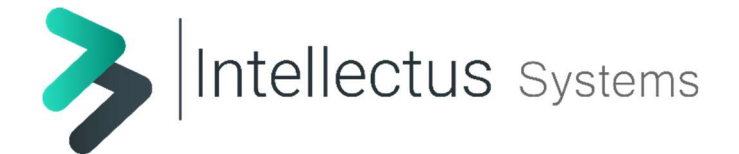

### Acerca del instructivo

Este documento presenta la guía de pasos para realizar la solicitud de licencias en formato digital, para los deportistas nuevos o antiguos que renuevan periódicamente este documento.

### Parámetros de uso

- Para ingresar a la plataforma deberá utilizar siempre el correo oficial registrado ante la Liga de ciclismo de Antioquia.
- No se podrá solicitar más de una licencia por cada interesado.
- Una vez finalizado el registro de la información y luego de cargar la documentación solicitada podrá obtener un resumen de ello, justo antes de dar clic en finalizar.
- Puede ingresar constantemente para validar el estado de sus solicitudes.
- Una vez el administrador gestione su solicitud, usted recibirá un mensaje de respuesta indicando su estado: aceptada, con la licencia digital en un documento adjunto o rechazada, con su respectiva justificación.
- El registro de la solicitud será asociado al correo electrónico oficial registrado previamente en la base de datos de la liga de ciclismo de Antioquia; si ingresa con otro correo electrónico no podrá realizar solicitudes de licenciamiento y tampoco podrá ver la información correspondiente a la lista de sus solicitudes.

# 1. Ingreso al sistema

Para ingresar al sistema de inscripción abra una nueva pestaña en el navegador web (recomendado Google Chrome o Mozilla Firefox) e ingrese al siguiente link https://licenciadigital.ligadeciclismodeantioquia.com allí se mostrará una ventana que le solicita los datos de acceso, usuario y contraseña.

Una vez acceda a la plataforma de inscripción se le mostrará una ventana que le solicita un correo electrónico al cual se le enviará un código de verificación (clave) que le permitirá el ingreso. Es importante resaltar que el correo registrado será el único identificador con el que gestionará todo el proceso de su solicitud. Este código será diferente cada vez que desee ingresar para consultar o generar una solicitud.

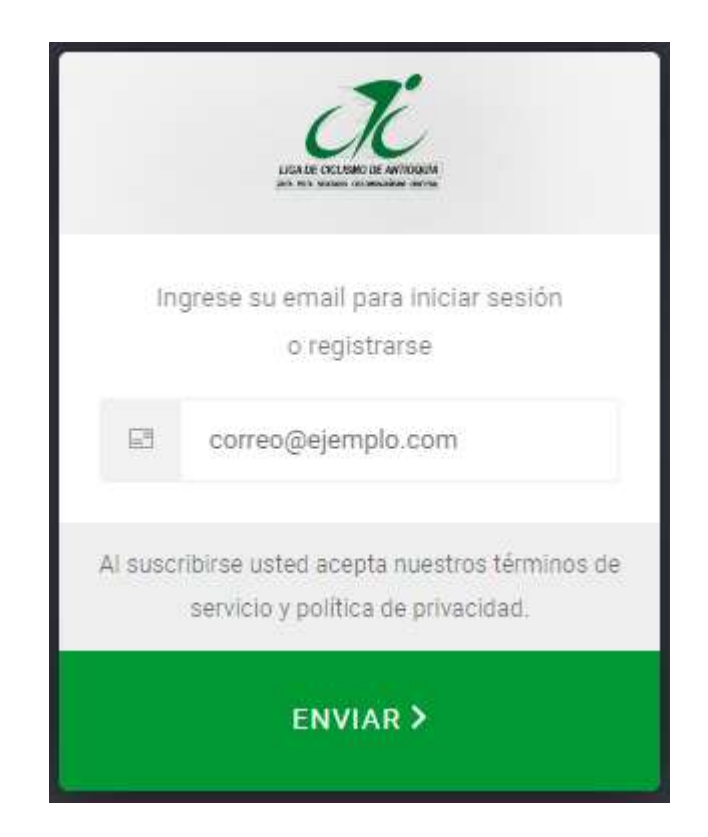

 Una vez ingrese el correo electrónico y haga clic en el botón "Enviar", diríjase a la bandeja de entrada del correo ingresado y verifique el correo que ha sido recibido con el asunto "Servicios Liga de Ciclismo de Antioquia", en el cuerpo del correo encontrará un código de 6 dígitos.

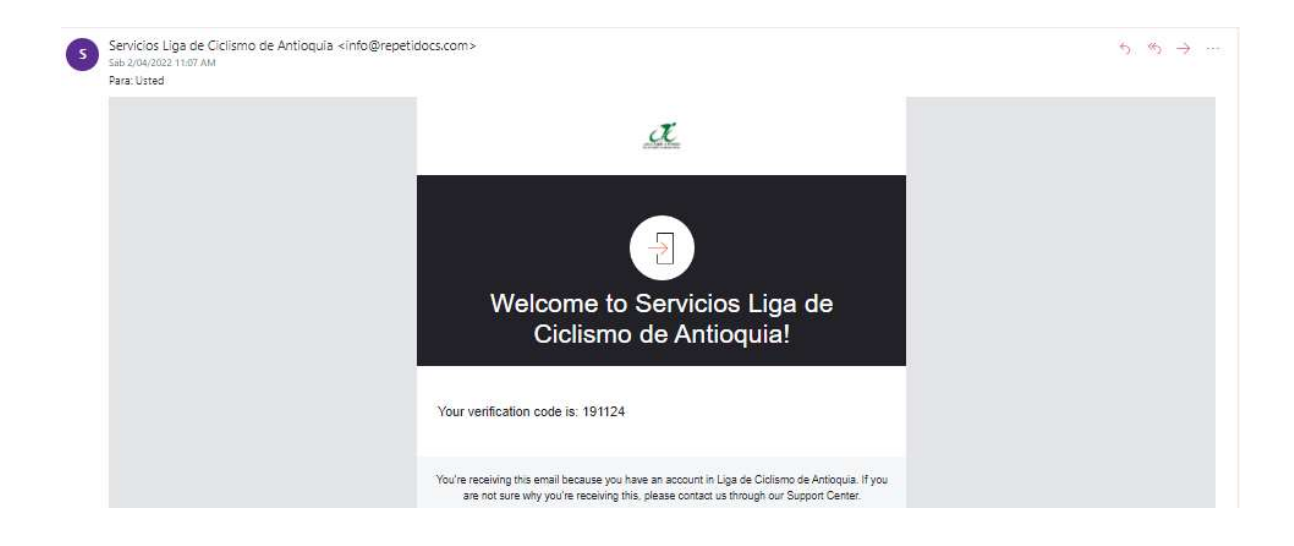

 Copie este código en la pantalla de inicio de sesión de la plataforma y haga clic en el botón "Enviar"

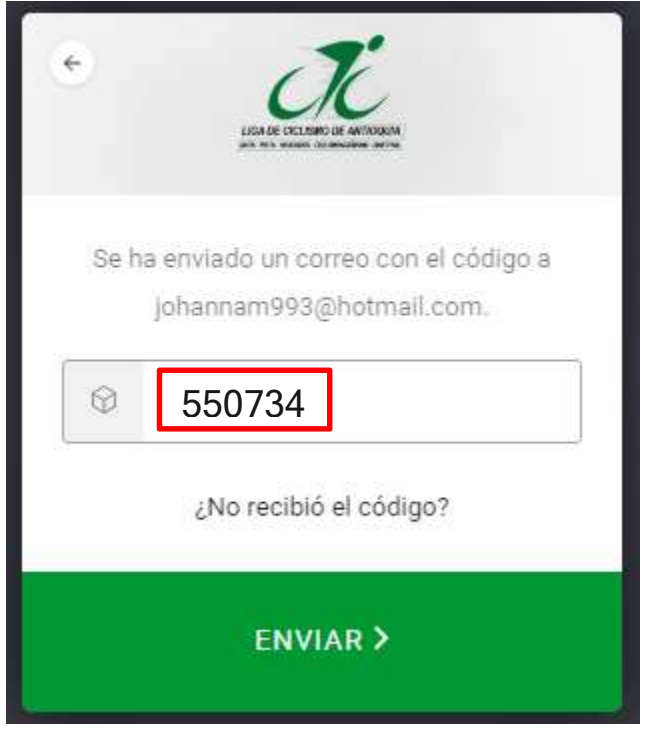

# 2. Conozca su plataforma

 Al ingresar a la plataforma encontrará en el menú la opción para solicitar una licencia digital dando clic en "Nueva Licencia" y la opción para consultar el estado de cada una de sus solicitudes dando clic en "Licencias"

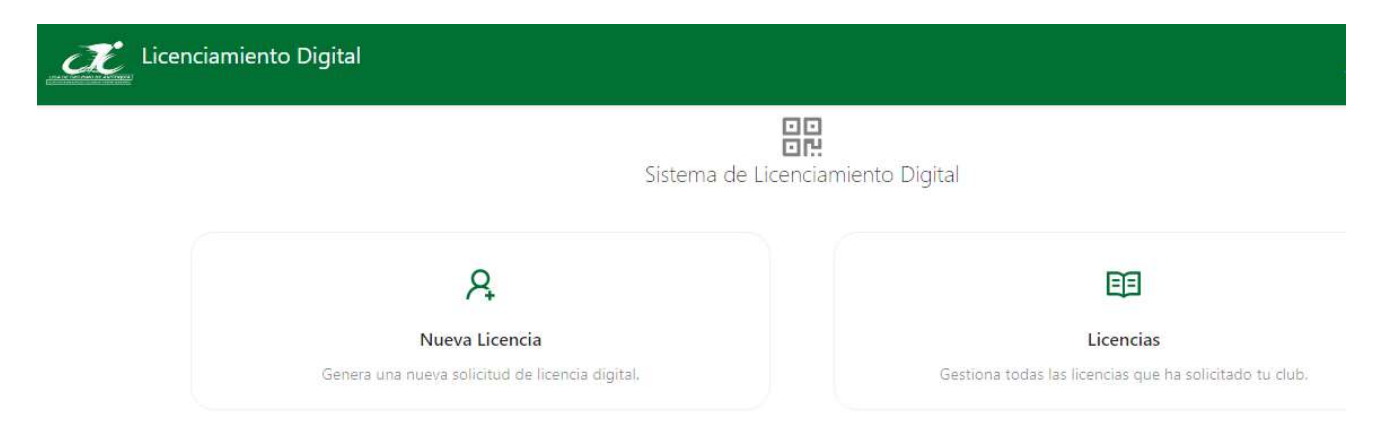

#### 3. Solicitar Nueva Licencia

 Al dar clic en "Nueva Licencia" iniciará el proceso de registro para el interesado; deberá diligenciar el formulario con toda la información requerida y continuar.

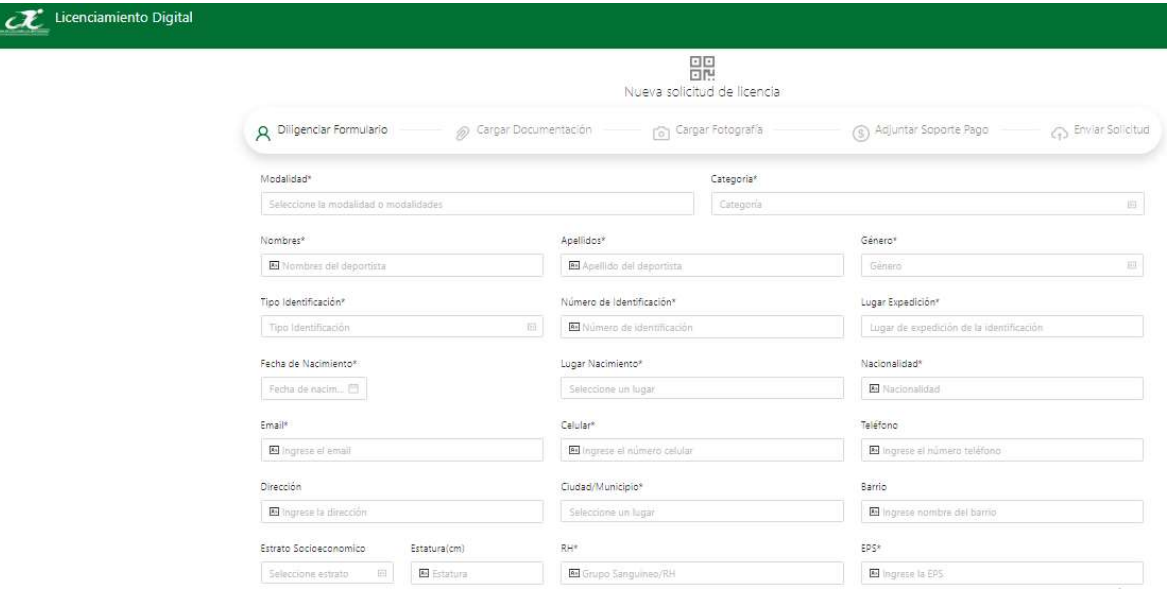

 Ahora la plataforma le solicitará cargar toda la documentación requerida según sea el caso del interesado que solicita la licencia. En caso de haber pertenecido a un club anteriormente deberá cargar paz y salvo de este y si es menor de 18 años deberá cargar a la documentación el consentimiento del padre o acudiente firmado.

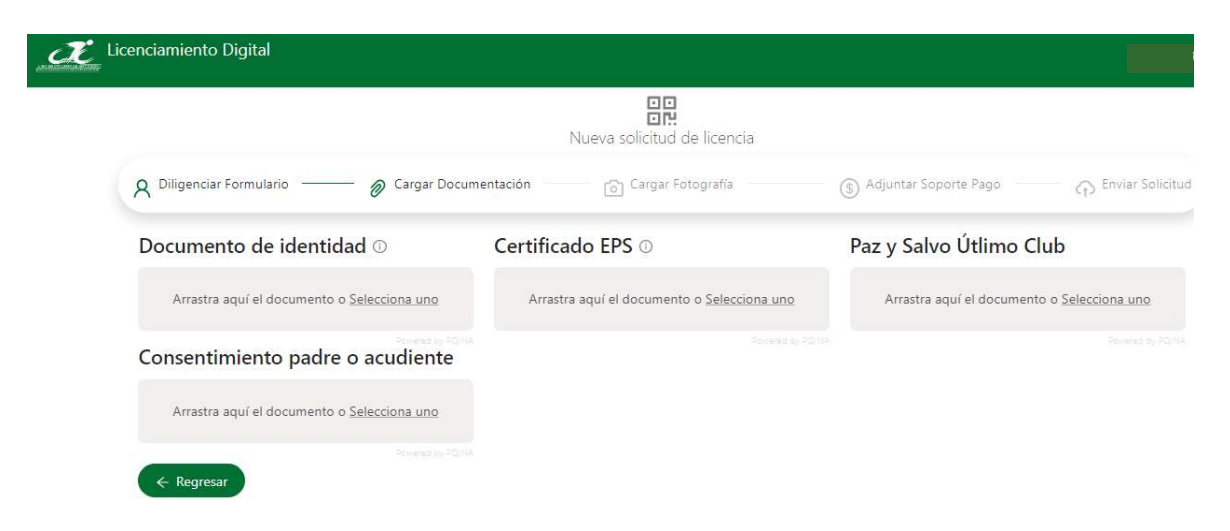

 Luego de suministrar la documentación, deberá cargar la foto del interesado en adquirir la licencia digital, preferiblemente foto tipo documento y a color.

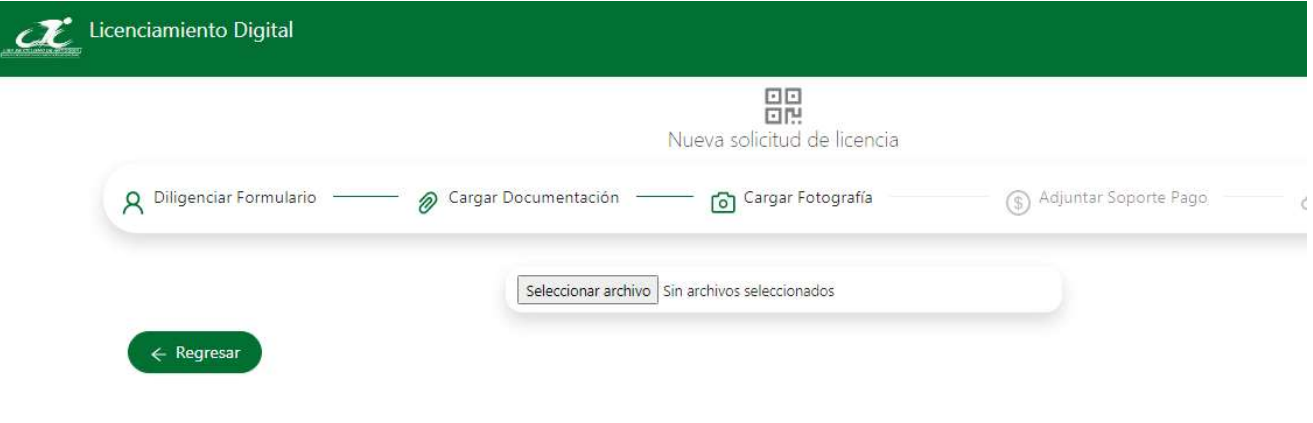

 Ahora debe adjuntar el soporte de pago requerido por la entidad para soportar el trámite, puede ser documento o foto del soporte totalmente legible.

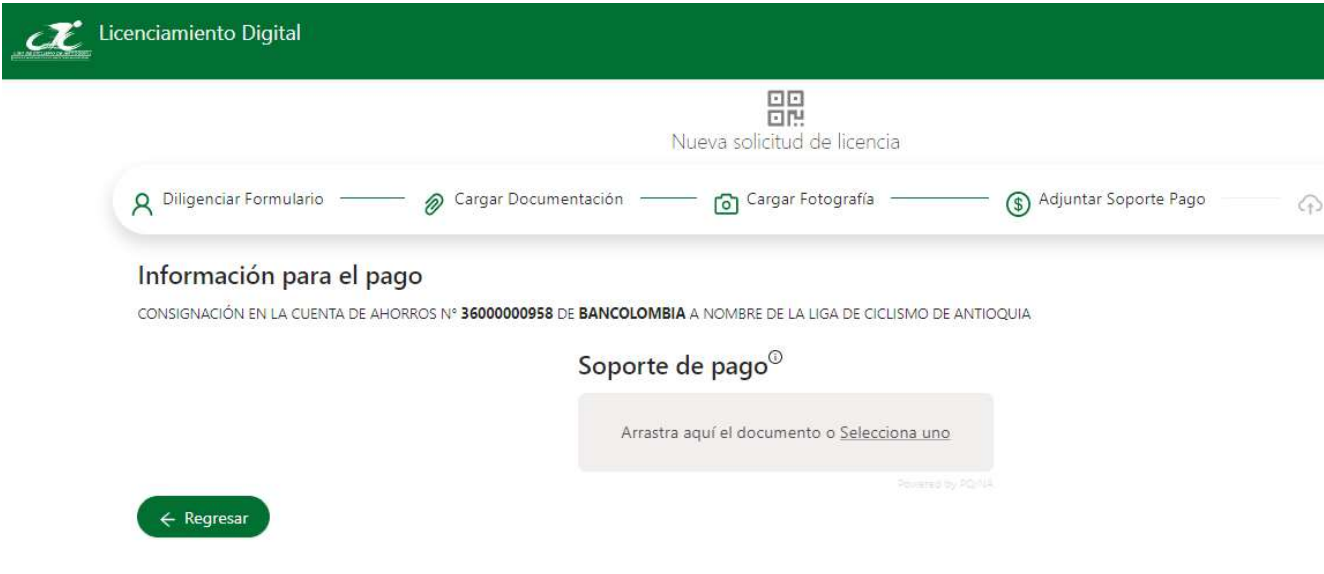

 Finalmente obtendrá un resumen de toda la información registrada en el formulario inicial y la documentación cargada a la plataforma. De esta manera usted podrá finalizar su trámite dando clic en "enviar solicitud".

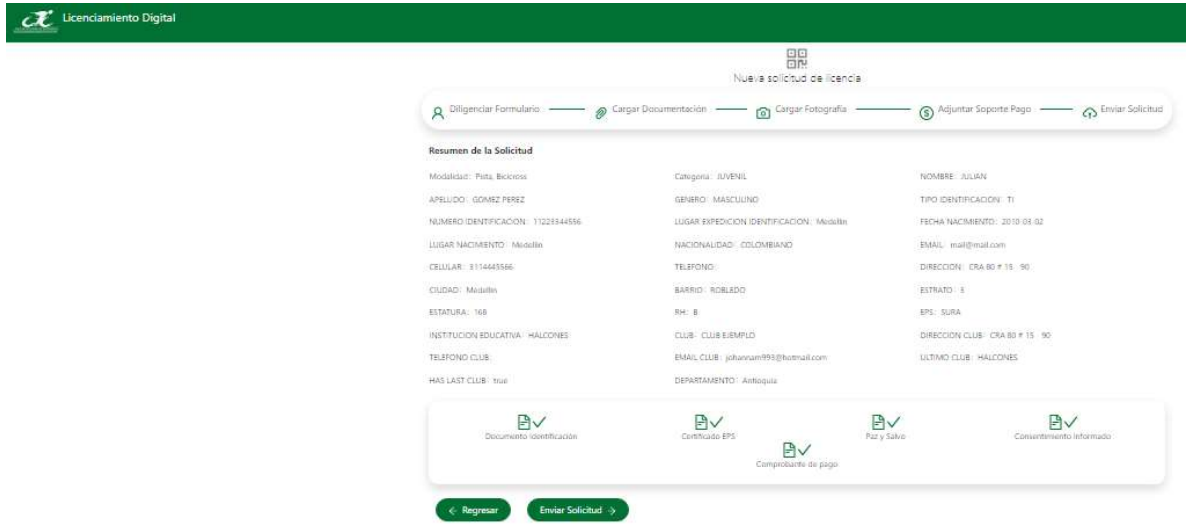

 El sistema confirmará la solicitud enviada y brindará la opción de crear otra solicitud o de visualizar el estado de las solicitudes ya generadas al administrador.

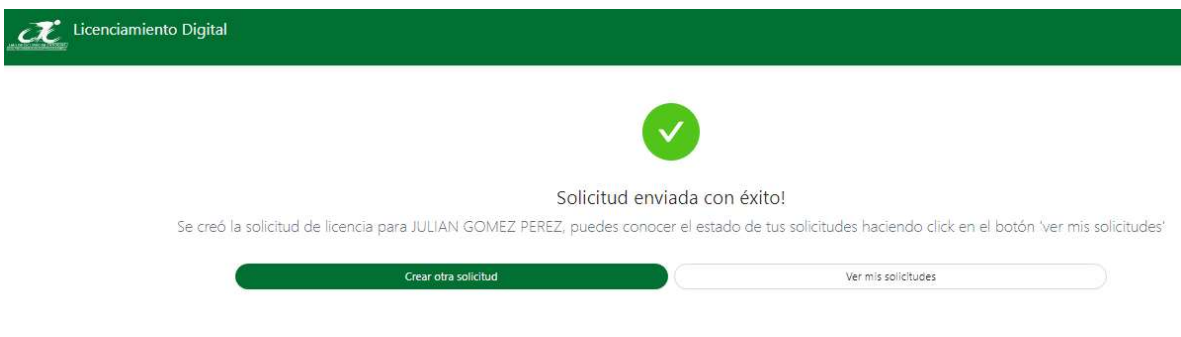

 El administrador de la plataforma: Liga de ciclismo de Antioquia, gestionará su solicitud y en respuesta a ello enviará a su correo electrónico un mensaje confirmando su aprobación o rechazo con su respectiva justificación.

En caso de ser aprobada su solicitud, usted recibirá en su correo un mensaje de aprobación y la licencia en formato digital para poder descargarla y portarla; así mismo encontrará respuesta a su solicitud ingresando a la plataforma en el menú "Licencias".

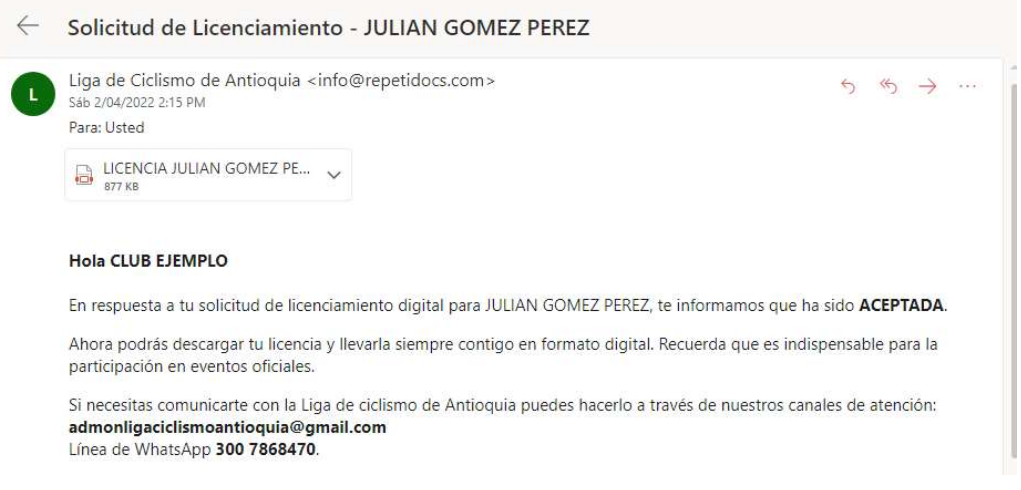

LICENCIA JULIAN GOMEZ PEREZ.pdf | Descargar | A Imprimir | @ Guardar en OneDrive

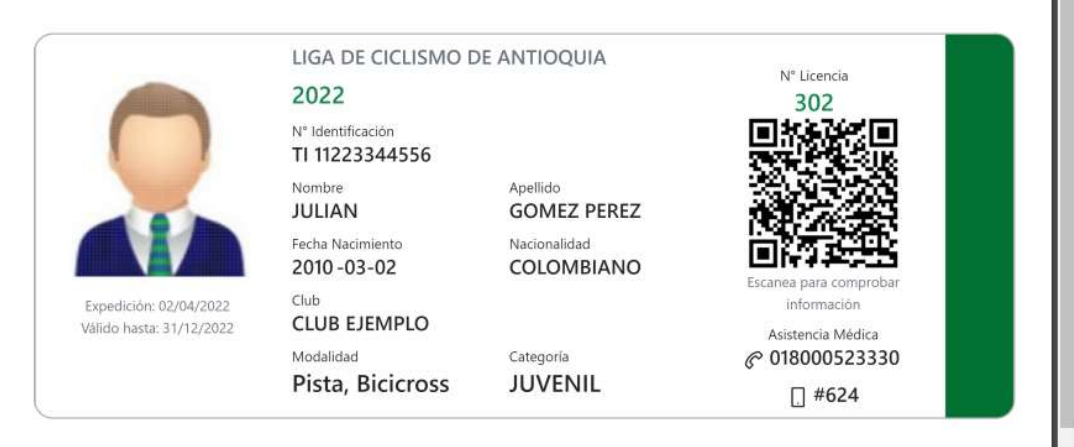

# 8

 En caso de ser rechazada su solicitud, usted recibirá en su correo un mensaje con la justificación por la cual su solicitud ha sido rechazada y/o podrá volver a generarla siguiendo las recomendaciones del administrador que la rechazó.

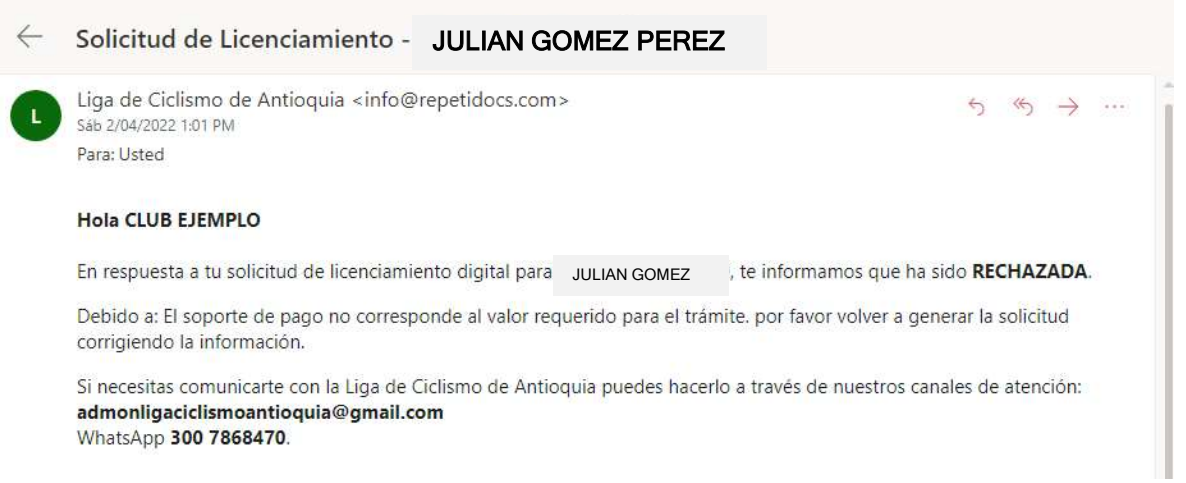

## 4. Licencias

 Al ingresar al menú de licencias podrá visualizar el listado de sus solicitudes generadas y clasificadas de acuerdo al tipo de respuesta: en proceso, aceptadas o rechazadas. Así mismo podrá hacer uso de la herramienta "buscar" con las diferentes opciones que esta ofrece para agilizar su búsqueda.

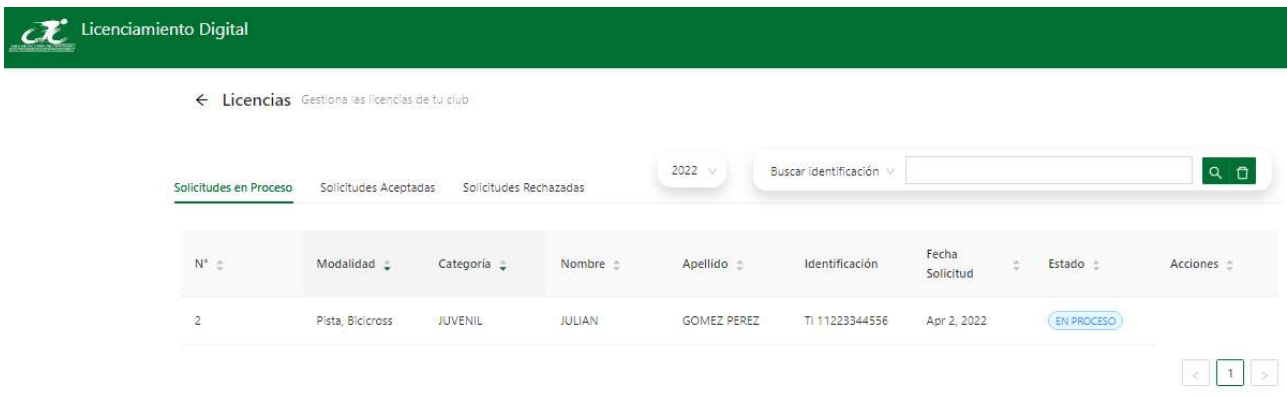

## 5. Cerrar Sesión

 Para cerrar sesión haga clic en la dirección de correo que aparece en la parte superior derecha y haga clic en el botón "Cerrar sesión". Se recomienda que se realice el cierre de sesión siempre que vaya a finalizar el proceso.

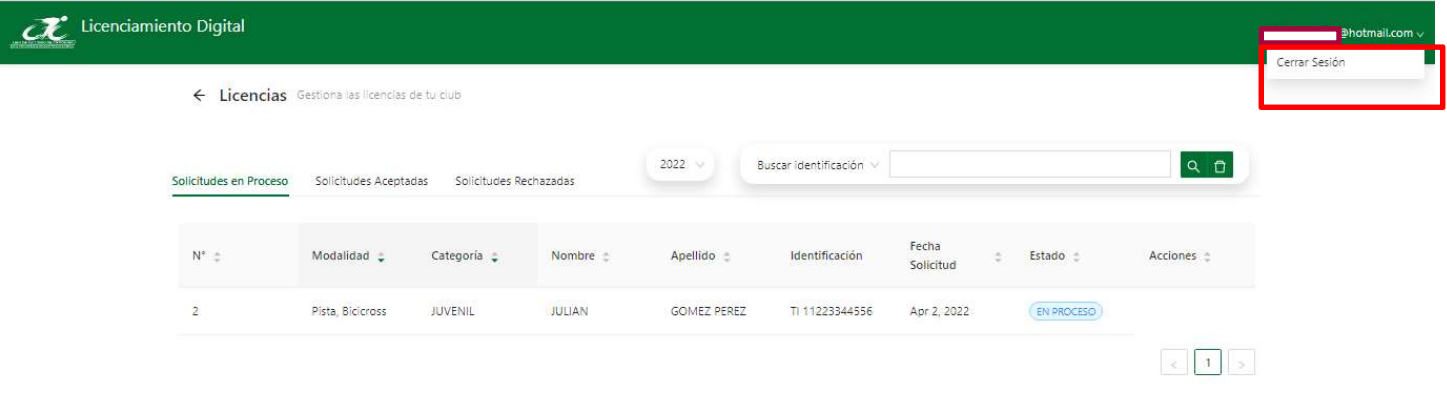